## COMO INSERIR UM ÍCONE "FONT AWESOME" COM O EDITOR DE TEXTOS

Ícones da "Font Awesome Icons" são largamente empregados na ilustração de sites. Como exemplo podemos citar alguns que vemos bastante por aí.

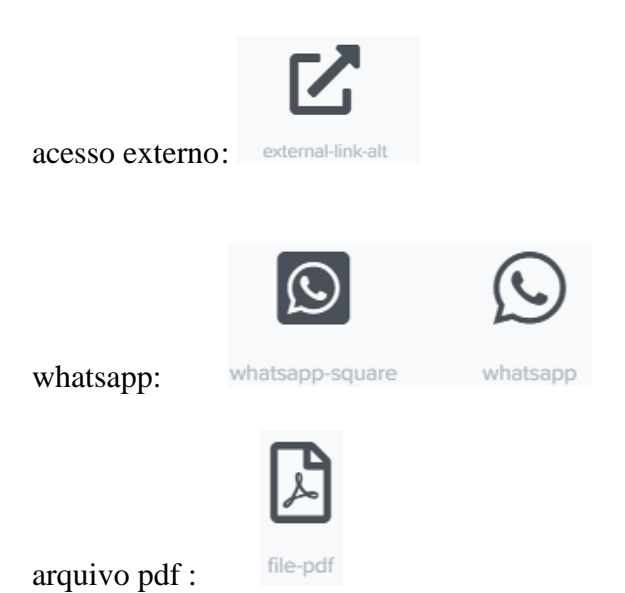

Existem centenas deles, uns grátis, outros pagos. Geralmente os icones grátis dão bem conta do recado como esses mostrados acima.

Um ícone do tipo fonte tem comportamento semelhante a um caracter de texto (lembra a fonte Wingdings no Word) e você pode alterar o tamanho e a cor do ícone usando tags HTML, ou mais facilmente no nosso caso por meio do editor de textos do site, que recebeu um "upgrade" para permitir a inserção das fontes de que trata esse documento. Abaixo vemos o novo botão "font awesome" na barra do editor.

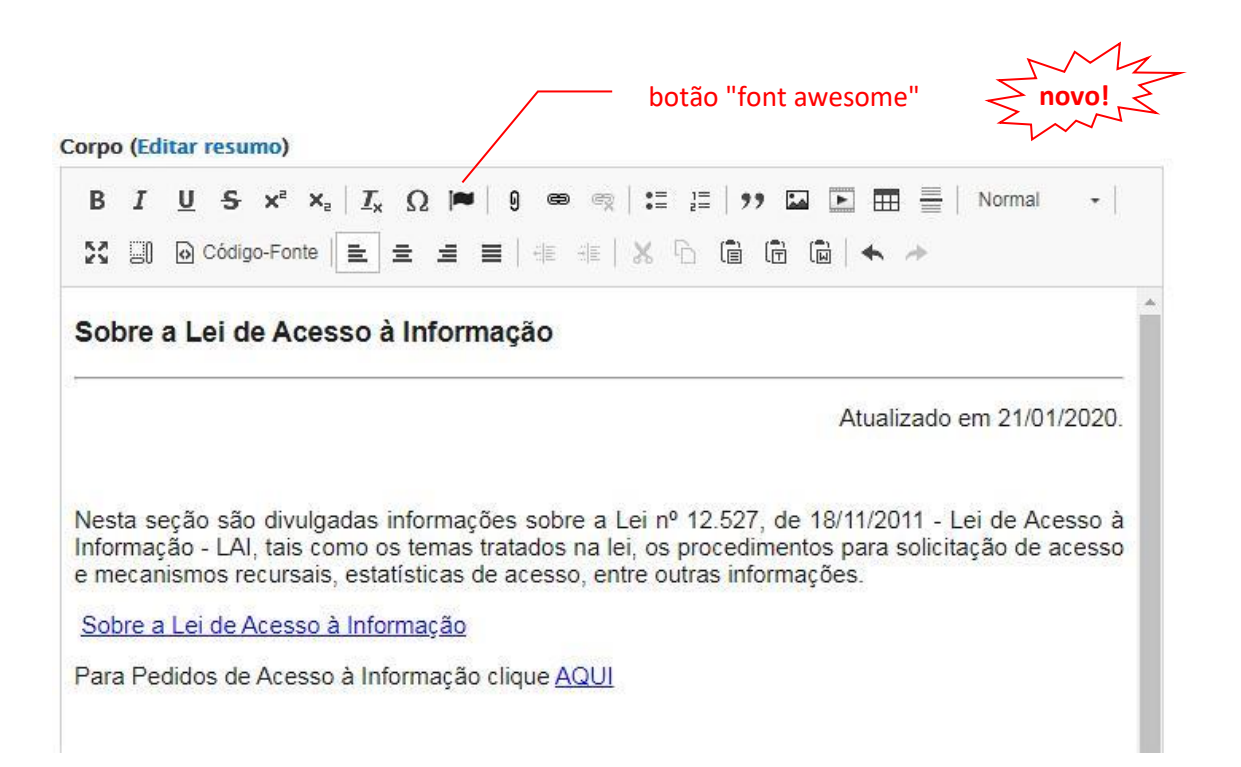

Vamos inserir o ícone "acesso externo" (**fa-external-link-alt**) no texto após o a frase com link "Sobre a Lei de Acesso à Informação" que direciona o visitante a uma página no site do Governo Federal:

Posicione o cursor de texto ao final da frase "Sobre a Lei de Acesso à Informação" Clique no botão da bandeirinha (botão awesome icons) Vai abrir a caixa de diálogo abaixo:

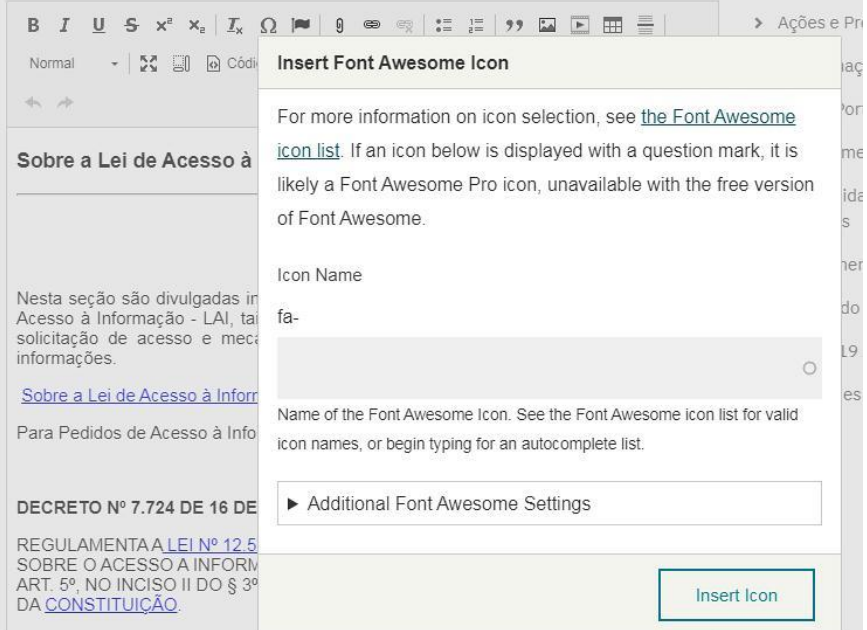

Voce precisará saber o NOME do ícone que deseja. Nesse caso é **external-link-alt**

Como descobrir o nome? Clique com o botão direito no link "the Font Awesome icon list" na janela **Insert Font Awesome Icon** para abrir a lista em uma nova aba. Todos os nomes de icones estão em inglês.

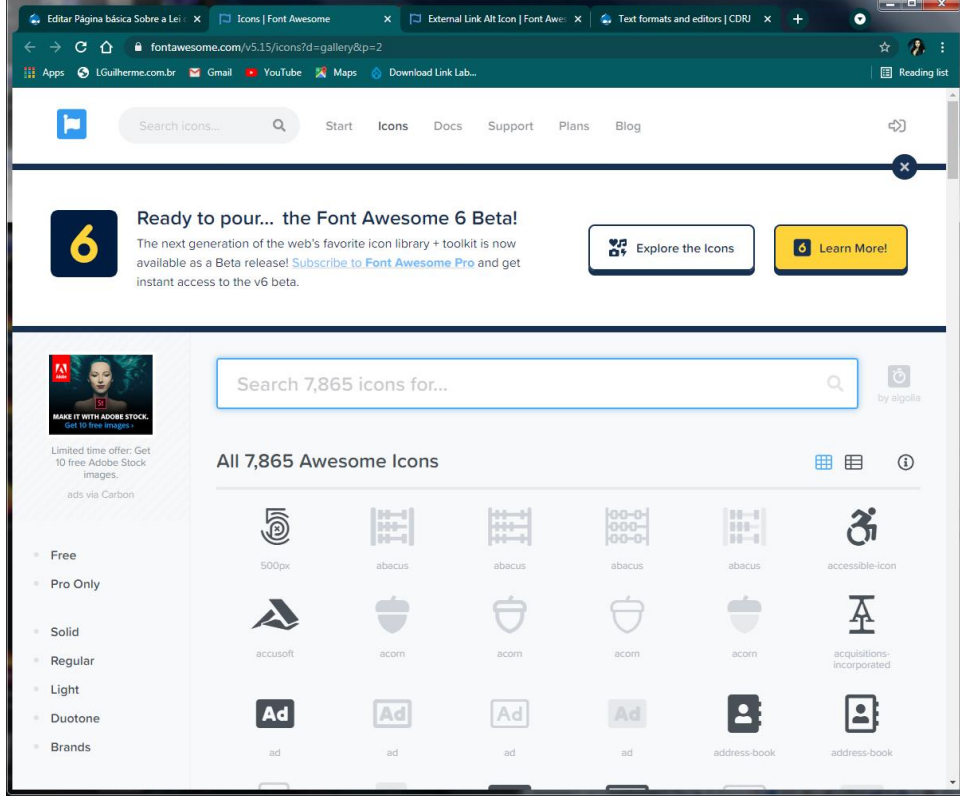

Digite na barra de busca a palavra "**link**" ou clique na lista à esquerda no tipo de icones **interfaces**. Ou ainda, clique em **free** e olhe os icones que aparecem se tem algum que lhe interessa. Anote o nome que está abaixo do ícone desejado. (nesse caso, external-link-alt)

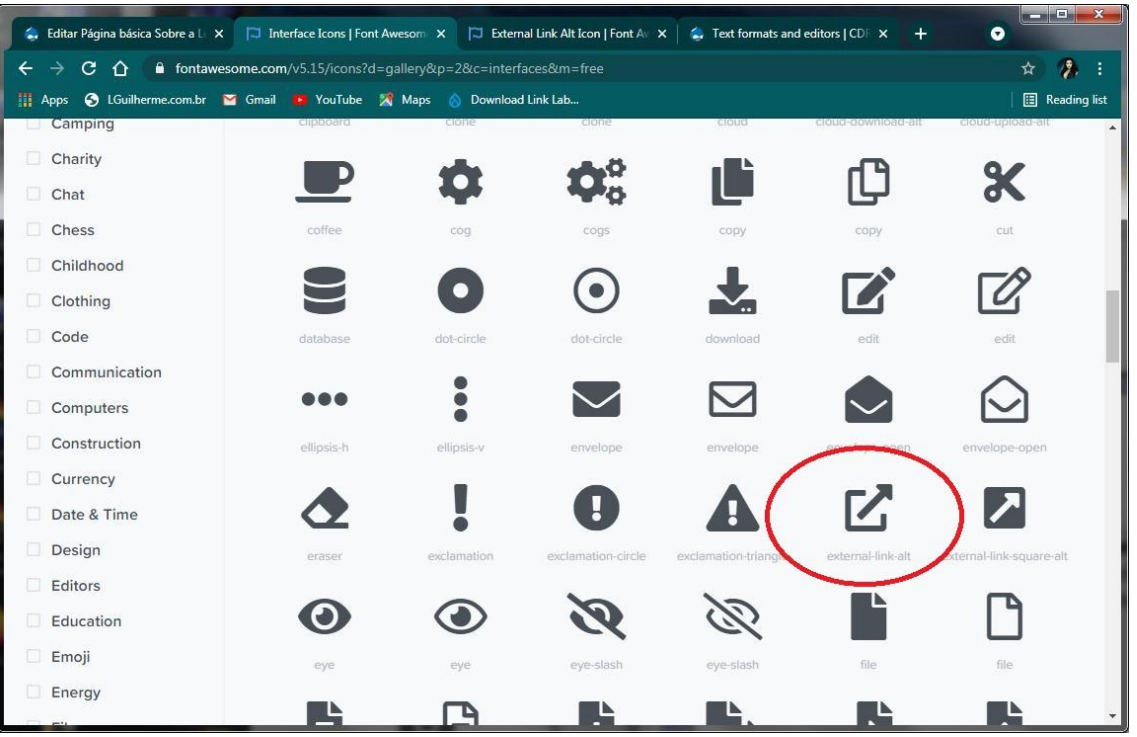

Volte para o editor e digite (ou cole) o nome do ícone: **external-link-alt** (sem o fa-) em **Icon Name** na caixa de diálogo **Insert Font Awesome Icon**. O editor já coloca "fa-" no início.

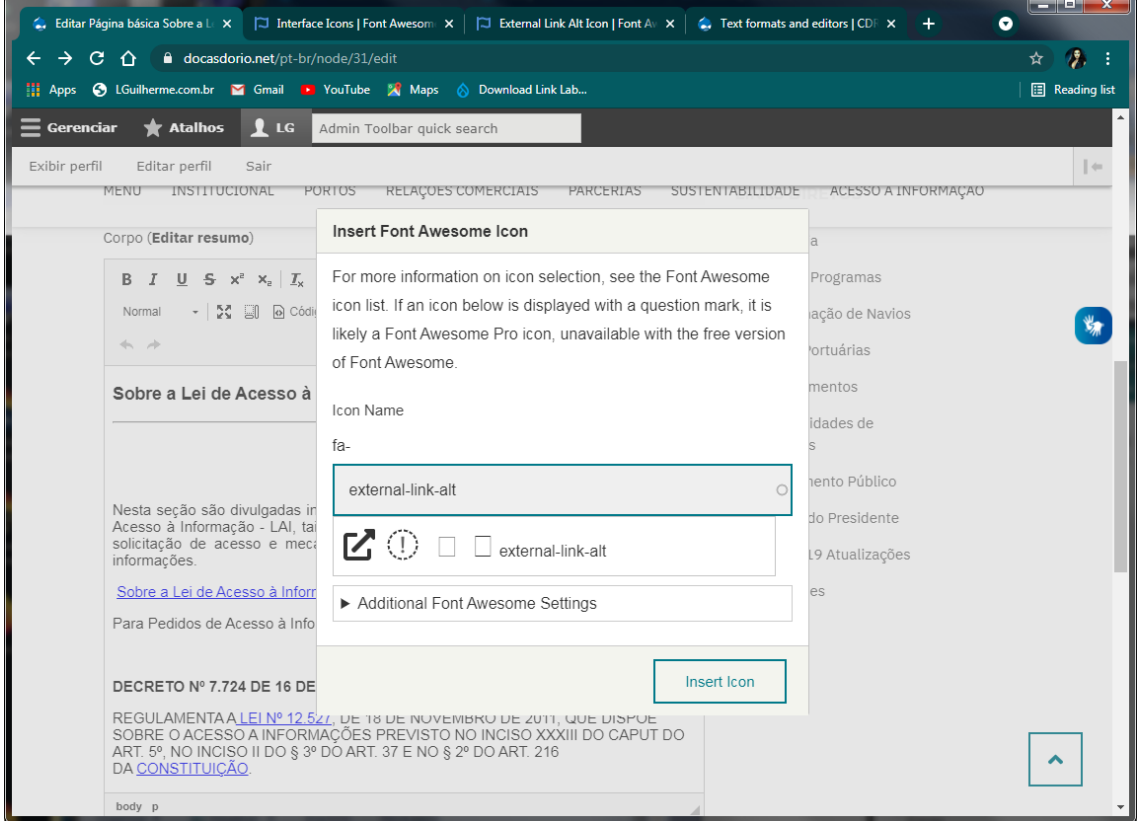

Dependendo do nome ou de parte dele, o editor exibe icones abaixo da caixa de texto Icon Name onde pode aparecer aquele que voce procura. Clique no icone exibido para selecioná-lo. Se não aparecer nenhum, verifique se digitou corretamente ou digite outro nome escolhido na listagem.

Em "Additional Font Awesome Settings" tem outras opções, mas depende estar disponível, ou se é apenas para a versão paga. Outras opções são: inserir uma borda, alterar o tamanho (padrão, pequeno, grande, 2x, ...10x), inverter a cor, entre outras.

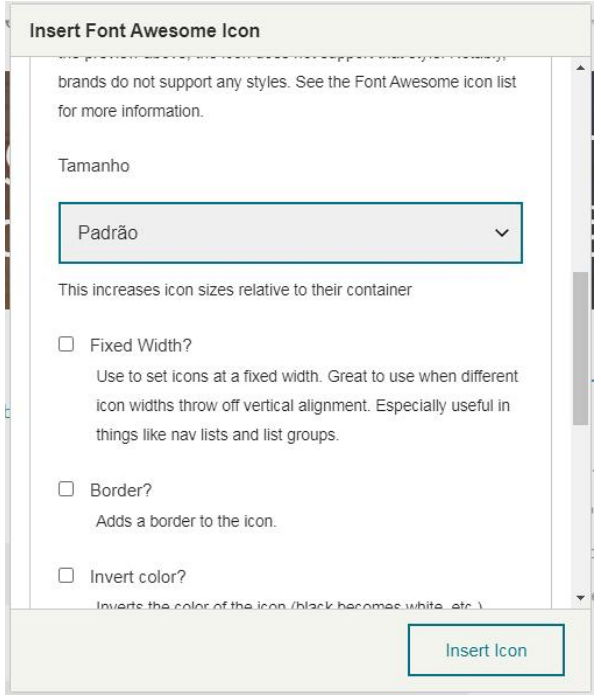

Clique no botão [ Insert icon ] para inserir o icone escolhido no texto na posição do cursor. Se precisar apagar o ícone, faça da mesma forma que apaga um caractere usando a tecla [ **Del** ] ou a tecla [ **<-- Backspace** ].

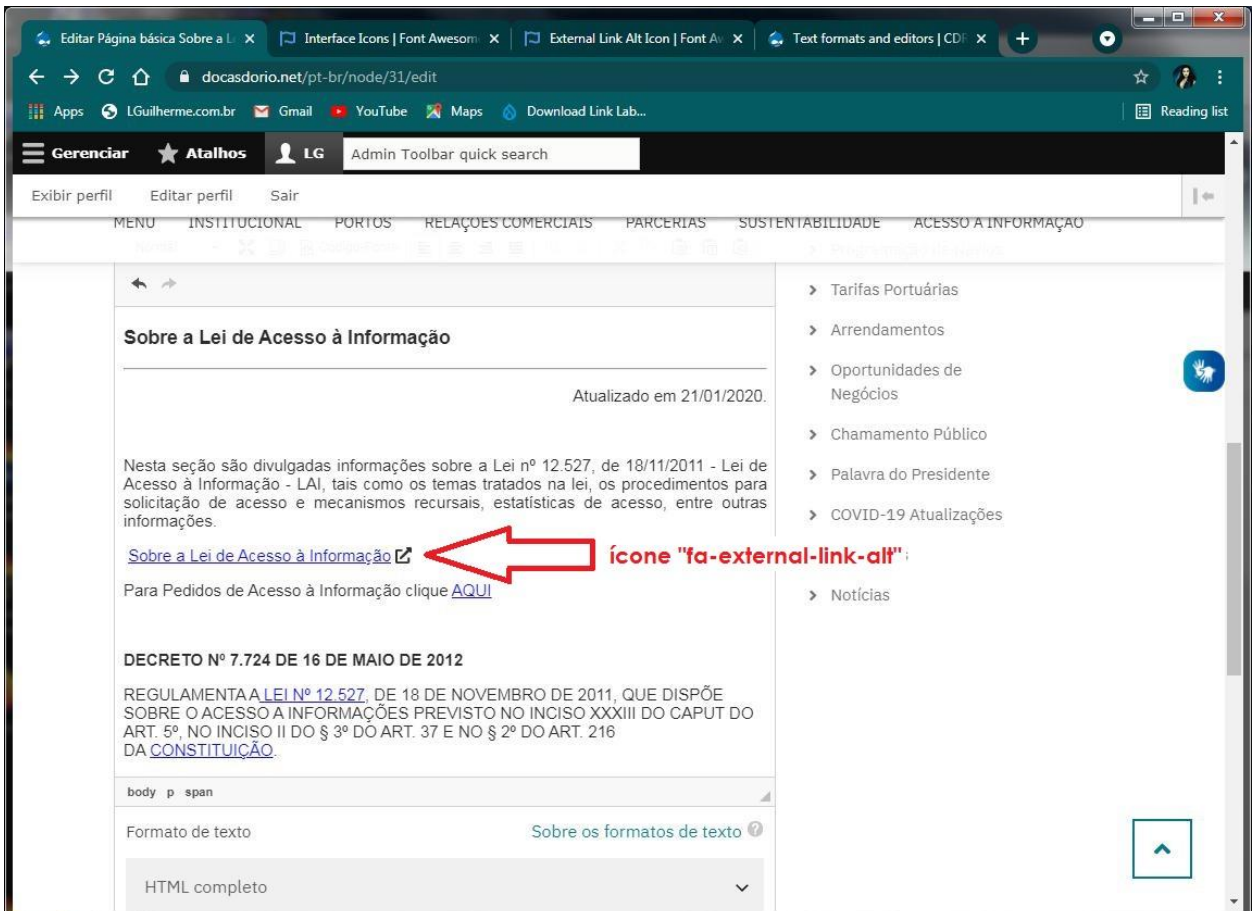

Clique no botão [ **Salvar** ] do editor de texto e veja se o ícone aparece onde voce determinou.

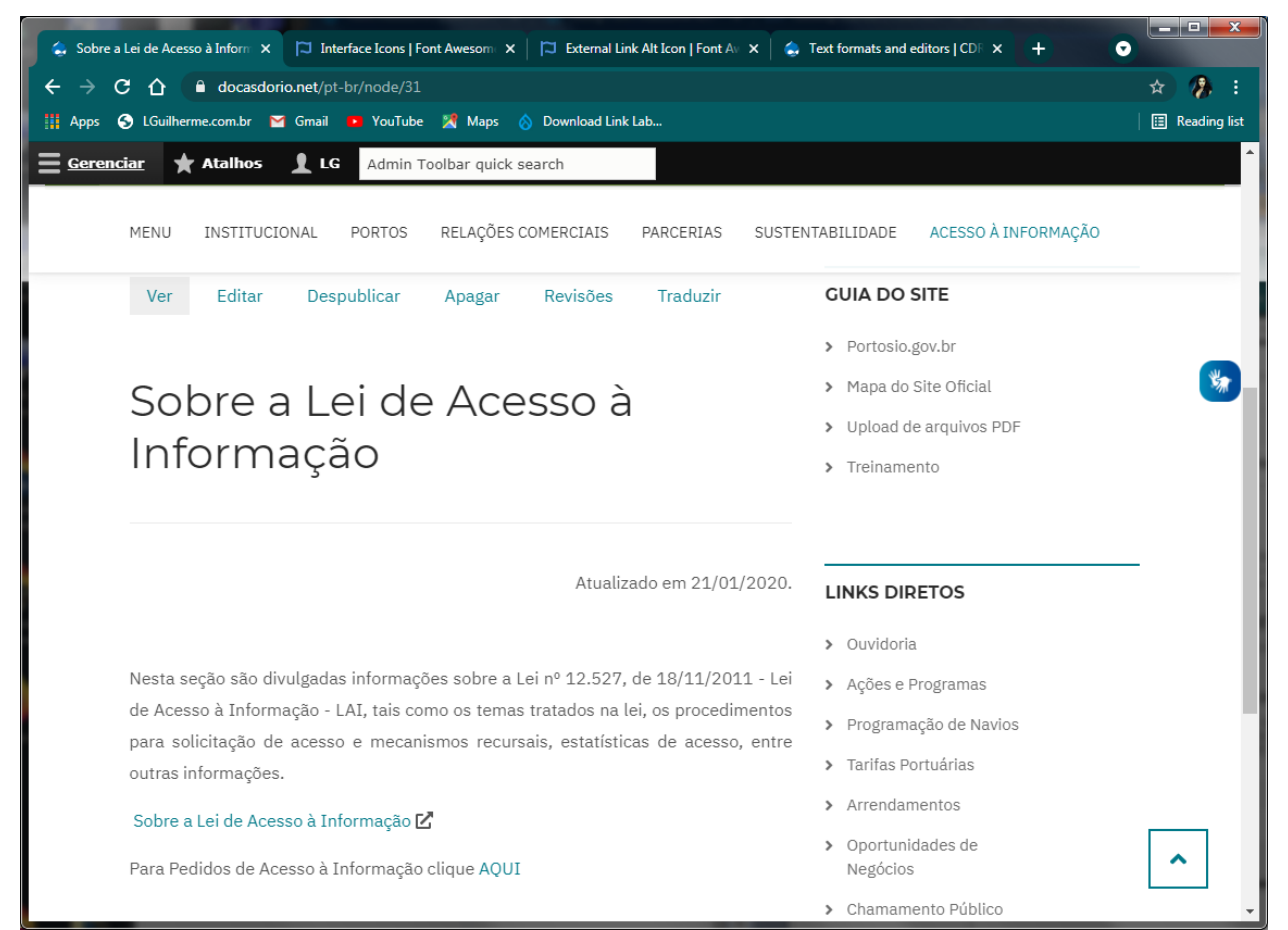

*Página "Sobre a Lei de Acesso à Informação" com a inserção do font awesome icon fa-external-link-alt que informa ao visitante da página que este link é dirigido a um site externo.*

*Dica: Geralmente links para sites externos abrem preferencialmente em uma nova aba ou janela do navegador.* 

Marque a frase "Sobre a Lei de Acesso à Informação" e clique no botão Link (um elo de corrente).

Em **URL**, verifique, inclua ou altere o endereço do site desejado:

Nesse caso específico o endereço original http://www.acessoainformacao.gov.br/ foi alterado no site do Governo Federal, necessitando alterar o nosso link para não aparecer o erro 404 página inexistente (link quebrado).

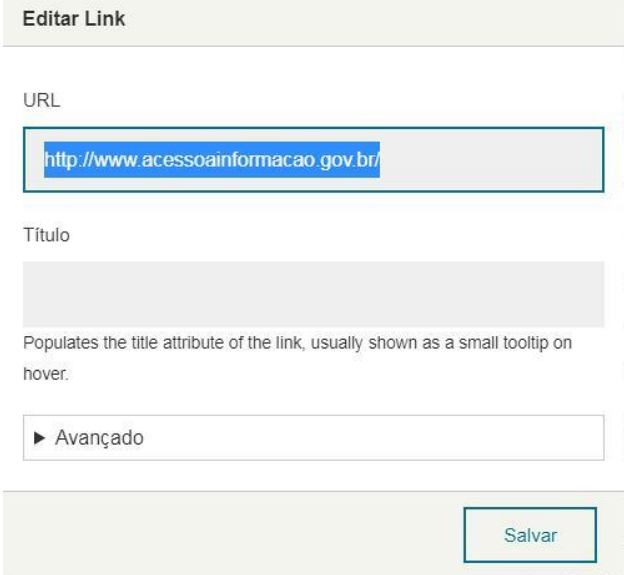

## Mude para o novo endereço: cole no campo **URL** da caixa de diálogo **Editar Link** [https://www.gov.br/capes/pt-br/acesso-a-informacao/servico-de-informacao-ao-cidadao/sobre-a-lei-de](https://www.gov.br/capes/pt-br/acesso-a-informacao/servico-de-informacao-ao-cidadao/sobre-a-lei-de-acesso-a-informacao)[acesso-a-informacao](https://www.gov.br/capes/pt-br/acesso-a-informacao/servico-de-informacao-ao-cidadao/sobre-a-lei-de-acesso-a-informacao)

**Editar Link** 

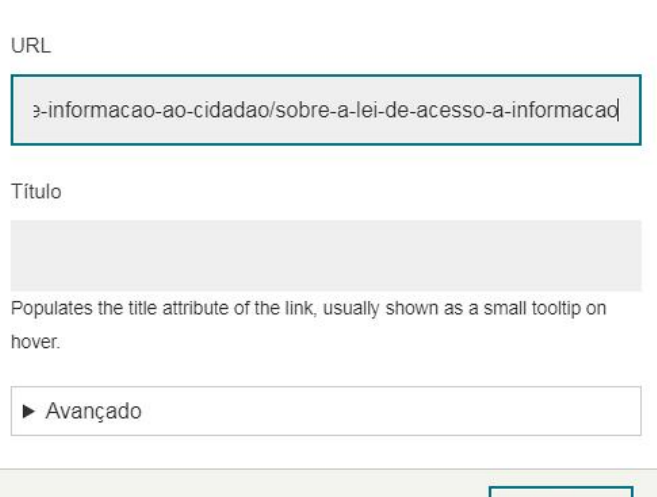

Clique em AVANÇADO, desça na caixa de diálogo e marque a checkbox Open in new window/tab (Abrir em nova janela ou aba)

Salvar

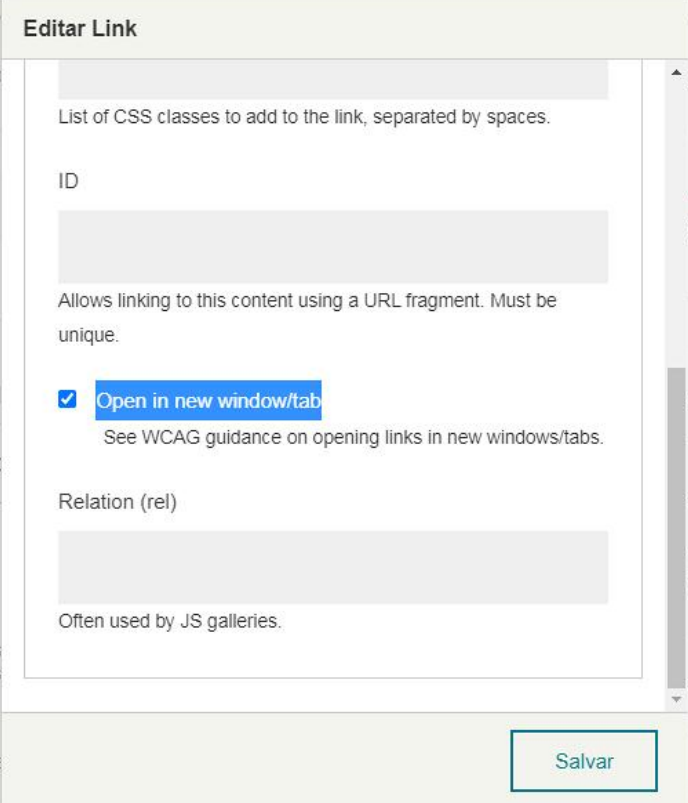

Clique no botão [ **Salvar** ] da caixa de diálogo **Editar Link**. Não esqueça de clicar no botão [ **Salvar** ] do editor de texto também!

- *Você inseriu um ícone da "FontAwesome Icons" usando o editor de textos do site;*
- *Você também corrigiu um link quebrado (erro 404) e certificou-se de que o link, por ser externo, deve abrir em nova aba do navegador.*

lguilherme@portosrio.gov.br / GERCOS, maio de 2021